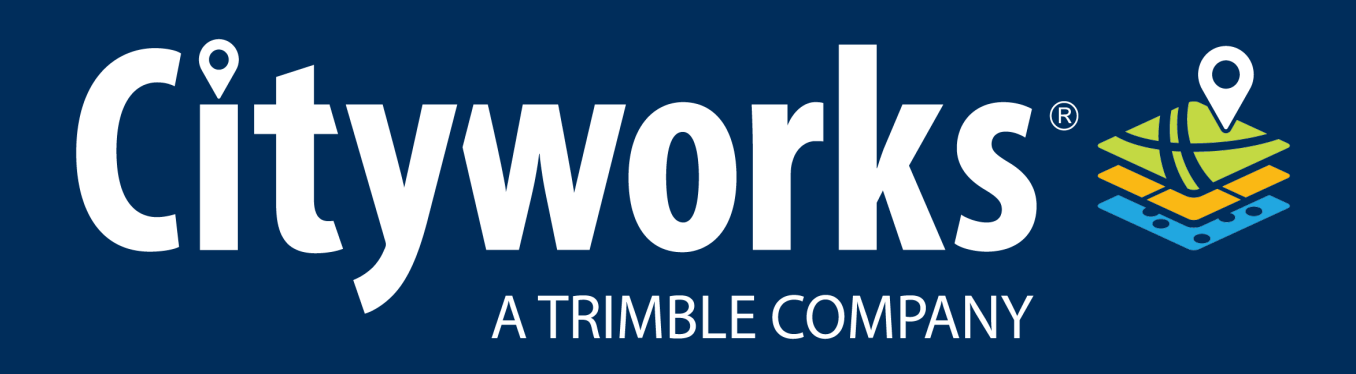

#### Public Access 5.2 Guide

By Azteca Systems, LLC

#### Copyright

Copyright<sup>©</sup> 2014–2021 Azteca Systems, LLC. All rights reserved.

Azteca Systems, LLC

11075 South State Street Suite 24

Sandy, Utah 84070, USA

The information contained in this document is the exclusive property of Azteca Systems, LLC. This work is protected under United States copyright law and other international copyright treaties and conventions. No part of this work may be reproduced or transmitted in any form or by any means, electronic or mechanical, including photocopying and recording, or by any information storage or retrieval system, except as expressly permitted in writing by Azteca Systems. All requests should be sent to Attention: Contracts and Legal Services Manager, Azteca Systems, LLC, 11075 South State Street, Suite 24, Sandy, Utah 84070, USA.

The information contained in this document is subject to change without notice.

Trademarks: Cityworks<sup>©</sup>, Cityworks Logo, Empowering GIS, GIS Empowered, Where, the Three Layer Map Logo, @cityworks.com, www.cityworks.com, www.mycityworks.com, Azteca Systems, the Azteca Systems logo, and Azteca Systems products referenced herein are either trademarks, registered trademarks, or service marks of Azteca Systems in the United States, Canada, the European Community, or certain other jurisdictions. Other product and company names mentioned herein may be the trademarks or registered trademarks of their respective owners.

Changes are periodically added to this information. Azteca Systems may make improvements and/or changes in the product(s) and/or the program(s) described herein at any time. In no event shall Azteca Systems and/or its respective suppliers be liable for any special, indirect, or consequential damages or any damages whatsoever resulting from loss of use, data, or profits, whether in an action of contract, negligence, or other tortious action arising out of or in connection with the use or performance of software, documents, or failure to provide services.

No part of this document may be reproduced or transmitted in any form.

Last updated 6/30/2021.

# **Cityworks**<sup>®</sup>

## Log In to Public Access

From the city, utility, or facility home page, citizens will be directed to the Public Access login page. Here, new users must apply for a login ID before they may use the site.

- 1. To log in to Public Access, enter your username and password and click Log In.
- 2. If you do not have an account, click **Sign Up** to create one, or click **Continue** under **Continue** as **Guest**.

| Log In                                     |
|--------------------------------------------|
| Don't have an account? Sign Up             |
| Username<br>plladmin                       |
| Password                                   |
| Log In<br>Forgot Password?<br>Trunk-Custom |
| Continue As Guest                          |
| Continue                                   |

3. Choose a Login ID and password, enter your contact information. Then, click Register.

### **Cityworks**

| Apply for a login       |                              |                              |                         |
|-------------------------|------------------------------|------------------------------|-------------------------|
| All fields are required |                              |                              |                         |
| CREDENTIALS:            | CONTACT INFORMATION:         |                              |                         |
| Email Address           | First Name                   | Last Name                    |                         |
| Cogin Id is Available   | Address<br>2345 First Street |                              |                         |
| Password                | City<br>Cityville            | State •                      | <sup>Zip</sup><br>12345 |
| Confirm Password        | Home Phone<br>555-555-5555   | Mobile Phone<br>555-555-5555 |                         |
| During                  |                              |                              |                         |
| Register Cancel         |                              |                              |                         |

**NOTE**: The phone number format is determined by the administrator in Designer. See <u>Configure Region Settings Preferences</u> in the Designer for 15.7 Guide for more information.

 You will receive a confirmation email shortly. Click the link in the email to activate your account. You may now log in and begin using Public Access. See Knowledge Base article <u>Configure Automatic Registration in Public Access</u> for more information on enabling this functionality.

**NOTE:** If the city or organization has not set up automatic registration, you will have to wait for the Cityworks administrator to approve your login before you can begin using Public Access.

### **Recover Your Password**

If you cannot log in because you have forgotten your password, follow these steps to recover it:

1. From the login page, click Forgot Password? below the Password field.

| Cityworks                |
|--------------------------|
| Change Password          |
| Login Id (email address) |
| Submit Clear Cancel      |

2. Enter your email address and click **Submit**. You will receive an email with instructions to reset your password. You will receive a notification that the email has been sent.

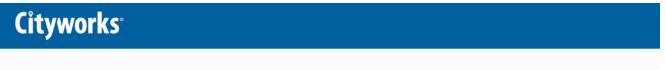

Your request to change your password was successfully submitted. Please check your email for instructions.

This page is intentionally left blank

# **Cityworks**°

## **Navigate Public Access**

The Public Access home page is the first screen you see after logging in. Shown below is the default setup for the Public Access home page; however, this website is highly customizable and may appear differently.

| Commercial - Addition<br>CBP21-006       No Location Specified<br>No Application Name       In Review         Created<br>06/3/2021       Actions<br>Created<br>06/3/2021       Created<br>06/3/2021         Commercial - New Construction<br>CBP21-005       No Location Specified<br>No Application Name       In Review         Residential - Addition<br>RBP21-004       901 N COLTRANE RD<br>No Application Name       In Review         Residential - Deck<br>RBP21-003       901 N COLTRANE RD<br>No Application Name       In Review         Residential - Deck<br>RBP21-003       2901 SHERRYWOOD RD<br>No Application Name       In Review         Created<br>06/1/2021       Actions<br>Created<br>06/1/2021       In Review         CE Case - Sidewalk<br>CE21-0002       No Location Specified<br>No Application Name       In Review<br>Actions<br>Created<br>06/3/2021 | IS ✓<br>iew<br>IS ✓<br>iew<br>IS ✓<br>iew<br>IS ✓<br>iew<br>IS ✓<br>Id<br>D21 |
|----------------------------------------------------------------------------------------------------|-------------------------------------------------------------------------------|
| No Application Name       Preumanne         Created<br>06/3/2021         Commercial - New Construction<br>CBP21-005       No Location Specified<br>No Application Name       In Review         Actions       Created<br>06/3/2021         Residential - Addition<br>RBP21-004       901 N COLTRANE RD<br>No Application Name       In Review         Residential - Deck<br>RBP21-003       901 N COLTRANE RD<br>No Application Name       In Review         Residential - Deck<br>RBP21-003       2901 SHERRYWOOD RD<br>No Application Name       In Review         Created<br>06/1/2021       Created<br>06/1/2021       Created<br>06/1/2021         CE Case - Sidewalk<br>CE21-0002       No Location Specified<br>No Application Name       In Review<br>Actions<br>Created<br>06/1/2021                                                                                         | iew is id 021 iew is id 021 iew is id 021 iew is id 021 iew is id 021         |
| Ob/3/2021         Commercial - New Construction<br>DBP21-005       No Location Specified<br>No Application Name       In Review         Actions<br>Created<br>06/3/2021       Actions<br>Created<br>06/3/2021         Residential - Addition<br>RBP21-004       901 N COLTRANE RD<br>No Application Name       In Review         Residential - Deck<br>RBP21-003       901 SHERRYWOOD RD<br>No Application Name       In Review         Residential - Deck<br>RBP21-003       2901 SHERRYWOOD RD<br>No Application Name       In Review         Created<br>06/1/2021       Created<br>06/1/2021       Created<br>06/1/2021         CE Case - Sidewalk<br>DE21-0002       No Location Specified<br>No Application Name       In Review                                                                                                    | 021 iew IS id 021 iew IS id 021 iew IS id 021 iew IS id 021                   |
| CBP21-005     No Application Name     Actions       Residential - Addition<br>RBP21-004     901 N COLTRANE RD<br>No Application Name     In Review       Residential - Deck<br>RBP21-003     901 SHERRYWOOD RD<br>No Application Name     In Review       Residential - Deck<br>RBP21-003     2901 SHERRYWOOD RD<br>No Application Name     In Review       Created<br>06/1/2021     Actions       Created<br>06/1/2021     Created<br>06/1/2021       Created<br>06/1/2021     No Application Name       Created<br>06/1/2021     In Review       Created<br>06/1/2021     No Application Name       Created<br>06/1/2021     Created<br>06/1/2021                                                                                                    | s ▼<br>d<br>2021<br>iew<br>Is ▼<br>d<br>1021<br>iew<br>Is ▼<br>d<br>021       |
| No Application Name       Interview         Created 06/3/2021         Residential - Addition RBP21-004       901 N COLTRANE RD No Application Name       Interview         Residential - Deck RBP21-003       2901 SHERRYWOOD RD No Application Name       Interview         Residential - Deck RBP21-003       2901 SHERRYWOOD RD No Application Name       Interview         Residential - Deck RBP21-003       2901 SHERRYWOOD RD No Application Name       Interview         Created 06/1/2021       Actions       Created 06/1/2021         CE Case - Sidewalk DE21-0002       No Location Specified No Application Name       Interview         DE21-0002       No Application Name       Interview                                                                                                    | d<br>021<br>iew<br>Is ✓<br>Id<br>021<br>iew<br>Is ✓<br>Id<br>021              |
| Residential - Addition       901 N COLTRANE RD       In Review         No Application Name       Actions         Created       06/1/2021         Residential - Deck       2901 SHERRYWOOD RD       In Review         RBP21-003       2901 SHERRYWOOD RD       In Review         No Application Name       Actions       Created         06/1/2021       06/1/2021       Created         Deck       Residential - Deck       In Review         RBP21-003       No Application Name       In Review         Created       06/1/2021       Created         Dof/1/2021       No Application Name       In Review         CE21-0002       No Location Specified       In Review         No Application Name       Actions       Created         Dof/1/2021       Created       Created       Created         Dof       No Application Name       In Review       Created                  | 221<br>iew<br>IS ♥<br>Id<br>D21<br>iew<br>IS ♥<br>Id<br>D21                   |
| Residential - Deck     2901 SHERRYWOOD RD     In Review       Residential - Deck     2901 SHERRYWOOD RD     In Review       Residential - Deck     2901 SHERRYWOOD RD     In Review       Residential - Deck     2901 SHERRYWOOD RD     In Review       Residential - Deck     2901 SHERRYWOOD RD     In Review       Residential - Deck     2901 SHERRYWOOD RD     In Review       Residential - Deck     2901 SHERRYWOOD RD     In Review       Residential - Deck     2901 SHERRYWOOD RD     In Review       Residential - Deck     No Application Name     In Review       Deck     No Location Specified     In Review       Deck     No Application Name     In Review       Deck     No Application Name     In Review                                                                                                    | v<br>d<br>221<br>iew<br>Is v<br>d<br>021                                      |
| No Application Name     Interview       Created<br>06/1/2021     Created<br>06/1/2021       Residential - Deck<br>RBP21-003     2901 SHERRYWOOD RD<br>No Application Name     In Review       Actions     Created<br>06/1/2021       Created<br>06/1/2021     Of In Review       Residewalk<br>DE21-0002     No Location Specified<br>No Application Name     In Review       Actions<br>Created     Actions<br>Created                                                                                                    | d<br>221<br>iew<br>Is ~<br>d<br>021                                           |
| Residential - Deck     2901 SHERRYWOOD RD     In Review       No Application Name     Actions       Created     06/1/2021       DE Case - Sidewalk     No Location Specified       No Application Name     In Review       Deck     No Location Specified       No Application Name     Actions       Created     06/1/2021       Deck     No Location Specified       No Application Name     Actions       Created     Created                                                                                                    | iew<br>Is ✓<br>Id<br>D21                                                      |
| RBP21-003     No Application Name     Actions       Created<br>06/1/2021     Created<br>06/1/2021       CE Case - Sidewalk<br>CE21-0002     No Location Specified<br>No Application Name     In Review       Created<br>Created     Actions       Created     Created       Created     Created                                                                                                    | is ✓<br>d<br>021                                                              |
| No Application Name     Created<br>06/1/2021       CE Case - Sidewalk     No Location Specified     In Review       DE21-0002     No Application Name     Actions       Created     Created     Created                                                                                                    | <b>id</b><br>021                                                              |
| CE Case - Sidewalk No Location Specified In Review Actions<br>No Application Name Created Created                                                                                                    | 021                                                                           |
| CE21-0002 No Application Name Created Created                                                                                                    |                                                                               |
| No Application Name Created                                                                                                    |                                                                               |
|                                                                                                    |                                                                               |
|                                                                                                    |                                                                               |
| ge Size 5 ▼                                                                                                    |                                                                               |
|                                                                                                    |                                                                               |
| W Covell Rd                                                                                                    | soon                                                                          |
|                                                                                                    | a objective and the second                                                    |
| age Size 5 -                                                                                                    | 2021                                                                          |

City of Oklahoma City, Esri, HERE, Garmin, NGA, USGS, NPS

By default, the home page displays a list of cases the user has opened and submitted. Depending on how the Public Access administrator has configured the site, the list of submitted cases may also include cases that the user is associated with but were created by other users. For example, a user may be listed as the property owner on a case submitted by a contractor.

If the administrator has posted any new notices or announcements on the message board, the bell icon next to the user menu turns red.

Arc adia

Powered by Esri

#### **Cityworks**

Create Application

1. Click the bell icon to view the message board.

| Message Board          | × |
|------------------------|---|
| Closed New Year's more |   |
|                        |   |

2. Click more to read more about the announcement.

After any new messages have been viewed, the bell icon turns white again.

From the home page, users may view both submitted and incomplete applications, and begin a new application. See "Access Your Account Information" below for more information on managing your account.

Submitted Incomplete TIP: The text on the Public Access browser tab can be changed to whatever text you choose. See <u>Customize the Title of the Browser Tab</u> in the Cityworks UI Customization 15.6 Guide for more information.

### **Access Your Account Information**

From time to time, you may wish to update your account information. Users who only use Public Access, meaning they do not have access to the core Cityworks site, can access their account information from inside Public Access. Users who do have access to the core Cityworks site must manage their account information there.

1. Click the user menu in the upper-right corner.

| 1 to 5 of 54 items. >           | earch                 | Sort                             |   |
|---------------------------------|-----------------------|----------------------------------|---|
| Commercial - Addition           | No Location Specified | In Review                        |   |
| CBP21-006                       | No Application Name   | Actions                          | ~ |
|                                 |                       | Created<br>06/3/2021             |   |
| Commercial - New Construction   | No Location Specified | In Review                        |   |
| CBP21-005                       | No Application Name   | Actions                          | ~ |
|                                 |                       | Created<br>06/3/2021             |   |
| Residential - Addition          | 901 N COLTRANE RD     | In Review                        | _ |
| RBP21-004                       | No Application Name   | Actions                          | ~ |
|                                 |                       | Created<br>06/1/2021             |   |
| Residential - Deck<br>RBP21-003 | 2901 SHERRYWOOD RD    | In Review                        |   |
| NDF21-000                       | No Application Name   | Actions                          | • |
|                                 |                       | Created<br>06/1/2021             |   |
| CE Case - Sidewalk<br>CE21-0002 | No Location Specified | In Review                        |   |
| 5221-0002                       | No Application Name   | Actions<br>Created<br>05/31/2021 | ~ |
| je Size 5 🗸                     |                       |                                  |   |
|                                 |                       |                                  |   |

2. Click the arrow next to your name on the toolbar at the top of the page.

City of Oklahoma City, Esri, HERE, Garmin, NGA, USGS, NP

This will open a box displaying your name and email address, as well as **Account Details** and **Log Out** buttons.

Arc adia

Powered by Esri

| Reece Hanzon |         |
|--------------|---------|
| My Account   |         |
|              | Log Out |

**IMPORTANT**: The **Account Details** option is only available to users who do not have login credentials to the main Cityworks site. Cityworks users cannot access their account information through Public Access.

3. Click **Account Details** to view your account. From the **Edit Account Details** tab, you may update your name, address, and security question and answer. Enter your new account information and click **Save**.

| Account Information -    |                            |  |  |  |
|--------------------------|----------------------------|--|--|--|
| Edit Account Details     | Change Password            |  |  |  |
| Login ID =               |                            |  |  |  |
| First Name               | Last Name                  |  |  |  |
| Address<br>1234 West St. |                            |  |  |  |
| City<br>Cityville        | State Zip 12345            |  |  |  |
| Home Phone               | Mobile Phone<br>5551234567 |  |  |  |
| Roles                    |                            |  |  |  |
| End User                 |                            |  |  |  |
| Code Enforcement         |                            |  |  |  |
| Save                     |                            |  |  |  |

4. Click the **Change Password** tab to create a new password for your account. Remember to click **Save** when you are done.

| Cityworks            |                 | Create Applicatio | n | ¢ | Reece Hanzon 🗸 |
|----------------------|-----------------|-------------------|---|---|----------------|
| Account Inform       | nation -        |                   |   |   |                |
| Edit Account Details | Change Password |                   |   |   |                |
| Login ID =           |                 |                   |   |   |                |
| Old Password         |                 |                   |   |   |                |
| New Password         |                 |                   |   |   |                |
| Confirm Password     |                 |                   |   |   |                |
| Save                 |                 |                   |   |   |                |

5. To return to the home screen, click the Cityworks logo at the top of the screen.

This page is intentionally left blank

# **Cityworks**®

## **Begin a New Application**

This tool walks you through the process of creating and submitting a permit or license application. Each application consists of several panels, but the exact panels and the order in which they appear may vary depending on the kind of permit or license you are applying for. Each of the possible panels is discussed here.

**IMPORTANT**: Many important case templates, case data groups, fees, and so on, will only appear in Public Access if they have the **Registered** check box selected in **PLL Admin**.

1. To begin, click Create Application on the home screen.

| Submitted Incomplete                   |                          |                       |
|----------------------------------------|--------------------------|-----------------------|
| bmitted                                |                          |                       |
| 1 to 5 of 54 items. >                  | search                   | Sort                  |
| Commercial - Addition                  | No Location Specified    | In Review             |
| CBP21-006                              | No Application Name      | Actions 🗸             |
|                                        |                          | Created<br>06/3/2021  |
| Commercial - New Construction          | No Location Specified    | In Review             |
| CBP21-005                              | No Application Name      | Actions 🗸             |
|                                        |                          | Created<br>06/3/2021  |
| Residential - Addition                 | 901 N COLTRANE RD        | In Review             |
| RBP21-004                              | No Application Name      | Actions ~             |
|                                        |                          | Created<br>06/1/2021  |
| Residential - Deck<br>RBP21-003        | 2901 SHERRYWOOD RD       | In Review             |
| KBP21-005                              | No Application Name      | Actions ~             |
|                                        |                          | 06/1/2021             |
| CE Case - Sidewalk                     | No Location Specified    | In Review             |
| CE21-0002                              | No Application Name      | Actions 🗸             |
|                                        |                          | Created<br>05/31/2021 |
| ge Size 5 🗸                            |                          |                       |
| W Covell  <br>W Covell  <br>W 192nd St | Rd E Cr<br>W Danforth Rd |                       |
| NW 178th S t                           | Edmond = E 2             |                       |

This is the first page or panel that appears when you begin a new application. This panel allows you to choose the kind of permit or license you want to apply for. The available applications may all be listed together, like this:

| Cityworks <sup>.</sup>             | Create Application                 | During PLL (ad) Adm | in s |
|------------------------------------|------------------------------------|---------------------|------|
| Select an Application              |                                    |                     |      |
| Q search                           |                                    |                     |      |
| ○ CE Case - Building/Zoning        | ○ CE Case - Fence                  |                     |      |
| ○ CE Case - High Grass/Weeds       | ○ CE Case - Sidewalk               |                     |      |
| ○ CE Case - Vehicle                | ○ CE Case - Yard                   |                     |      |
| ○ CE Case - Zoning                 | ○ Commercial - Addition            |                     |      |
| ○ Commercial - Demolition          | ○ Commercial - Electric            |                     |      |
| ○ Commercial - HVAC                | ○ Commercial - New Constr          | ruction             |      |
| ○ Commercial - Plumbing            | O Commercial - Shell/Interio       | or Finish           |      |
| ○ Commercial - Temporary Buildings | O License - Alcohol                |                     |      |
| ○ License - Commercial Business    | ○ License - Contractor             |                     |      |
| ○ License - Fireworks Stand        | $\odot$ License - Food Truck       |                     |      |
| ○ License - Pet Registration       | O Planning - Comprehensiv          | e Plan Amendment    |      |
| O Planning - Concept Plan          | O Planning - Conditional Us        | e Permit            |      |
| ○ Planning - Final Plat            | O Planning - Land Disturbar        | nce Permit          |      |
| O Planning - Minor Subdivision     | $\odot$ Planning - Preliminary Pla | at                  |      |
| O Planning - Sidewalk Encroachment | O Planning - Sign Permit           |                     |      |
| ○ Planning - Tree Removal Permit   | $\odot$ Planning - Zoning Certific | ate                 |      |
| O Planning - Zoning Change         | $\odot$ Planning - Zoning Variand  | ce                  |      |
| O Residential - Addition           | ○ Residential - Deck               |                     |      |
| O Residential - Demolition         | $\odot$ Residential - Electric     |                     |      |
| O Residential - Fence              | ○ Residential - Garage             |                     |      |
| O Residential - HVAC               | ○ Residential - New Multi-Fa       | amily               |      |
| ○ Residential - New Single Family  | $\odot$ Residential - New Two Fa   | mily                |      |

| ○ Residential - Plumbing                         | ○ Residential - Pool                   |
|--------------------------------------------------|----------------------------------------|
| ○ Residential - Shed                             | ○ Residential - Solar                  |
| $\odot$ Residential - Temporary Buildings        | ○ ROW Permit - Bike Rack               |
| ○ ROW Permit - Block Party                       | O ROW Permit - Dumpster/Container      |
| ○ ROW Permit - Emergency                         | ○ ROW Permit - Encroachment            |
| $\odot$ ROW Permit - Erosion & Sediment Control  | ○ ROW Permit - Excavation              |
| ○ ROW Permit - Filming                           | ○ ROW Permit - Food Truck              |
| ○ ROW Permit - New Construction                  | O ROW Permit - Sidewalk/Driveway       |
| ○ ROW Permit - Telecom Access                    | ○ ROW Permit - Utility Access          |
| ○ ROW Permit - Vendor                            | ○ UCE Case - Easement Blockage         |
| ○ UCE Case - Vegetation Blockage                 | ○ Utility Permit - Abandon Service     |
| ○ Utility Permit - Abandon Well                  | ○ Utility Permit - Annexation          |
| $\odot$ Utility Permit - Irrigation Tap          | ○ Utility Permit - New Backflow Device |
| $\odot$ Utility Permit - New Commercial Service  | ○ Utility Permit - New Development     |
| $\odot$ Utility Permit - New Residential Service | O Utility Permit - New Well            |
| $\odot$ Utility Permit - Repair Service          | ○ Utility Permit - Replace Service     |
| $\odot$ Utility Permit - Retire Septic Tank      | ○ Utility Permit - Septic Tank Install |
| ○ Utility Permit - Sewer Tap                     | ○ Utility Permit - Start Service       |
| ○ Utility Permit - Stop Service                  | ○ Utility Permit - Water Tap           |
|                                                  | Begin Application                      |

Or, applications may be organized into categories, like this:

| <b>Cityworks</b> <sup>.</sup> |                   | Create Application |             | ¢       | Reece Hanzon 🗸 |
|-------------------------------|-------------------|--------------------|-------------|---------|----------------|
| Select an Applicati           | on                |                    |             |         |                |
| Q search Applications         |                   |                    |             |         |                |
| Applications                  |                   |                    |             |         |                |
| Categories                    |                   |                    |             |         |                |
| Building Permits              | Planning & Zoning | Utility Permits    | Engineering |         |                |
| Licenses                      |                   |                    |             |         |                |
|                               |                   |                    |             |         |                |
|                               |                   |                    |             | Begin / | Application    |

You may use the search tool to look for a specific kind of application, or you may browse the list provided for you.

**NOTE**: When you click on an application, you may see a text box with important information relating to the application type you clicked.

2. When you find the application you want, select it and click **Begin Application**.

The **Main** panel allows you to create a name or description for the application. This is especially useful for users who are submitting multiple applications.

- 3. Enter a **Description** for the application.
- 4. Enter the address or location of the project. Once you have entered the address, the map displays the geographical location for your permit. Once your application is complete, you can open it at any time by clicking on it in the map.

| Cityworks <sup>.</sup>              | Create Application | ¢                              | PLL (ad) Admin 🗸 |
|-------------------------------------|--------------------|--------------------------------|------------------|
| Application: Residential - New Sing | gle Family         |                                | Step 1 of 6      |
| 1 Main                              |                    |                                |                  |
| Description                         |                    | · · · · · · · · ·              |                  |
| Address                             | Hampi              | e Garmin, INCREMENTP, Intermap |                  |
|                                     |                    | Cancel                         | Clear Next       |
| People     Proj. Data               |                    |                                |                  |
| 4 Contractor                        |                    |                                |                  |
| 3 Rel Docs                          |                    |                                |                  |
| 6 Payment                           |                    |                                |                  |

You may also select a location by clicking on the map. Doing so marks the location with a dot and displays the address associated with that location.

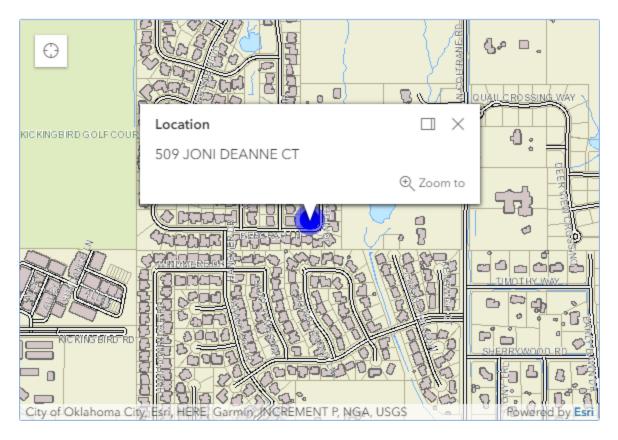

However, the Cityworks administrator may have configured the application template to select a specific item on the map. In this case, the item is highlighted and data corresponding to that item appears.

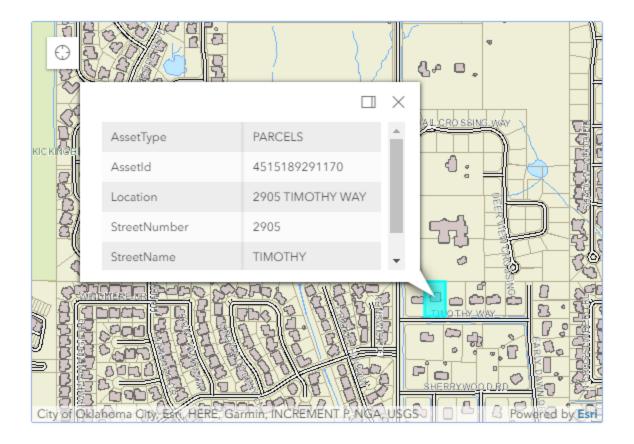

**NOTE**: When RequireLocation is false and UseLocation is true in the WebAppSettings.config file, the geocode service will still try to geocode the address entered by the user. If the address isn't found by the geocode service, the user will be able to select a different address that was found be the geocode service or keep the address they entered and continue with the case.

5. Click Next to continue.

The **People** panel requires you to enter the name and contact information of people involved with the permit or license. This panel may differ from one application to another, depending on the kind of application you selected.

| ityworks <sup>.</sup>        |                | Crea               | te Application | Ų              | PLL (ad) Admin 🗸  |
|------------------------------|----------------|--------------------|----------------|----------------|-------------------|
| Application: Res             | idential - New | / Single Famil     | У              |                | Step 2 of 6       |
| 2 People                     |                |                    |                |                |                   |
| Applicant more               |                | Use My Informatio  | Contact more   | U              | se My Information |
| Name                         |                |                    | Name           |                |                   |
| Address Line1                |                |                    | Address Line1  |                |                   |
| City Name                    | State          | Zip Code           | City Name      | State          | Zip Code          |
| Phone (Home)                 | Phone (Mobi    | le)                | Phone (Home)   | Phone (Mobile) |                   |
| Email                        |                |                    | Email          |                |                   |
| Comment                      |                |                    | Comment        |                |                   |
| Property Owner more          |                | Use My Information | -              |                |                   |
| Address Line1                | State          | Zip Code           | _              |                |                   |
| Phone (Home)                 | Phone (Mobi    | le)                | _              |                |                   |
| Email                        |                |                    | _              |                |                   |
| Comment                      |                |                    | _              |                |                   |
|                              |                |                    |                | Cancel Clear F | Previous Next     |
| 3 Proj. Data<br>4 Contractor |                |                    |                |                |                   |
| Rel Docs                     |                |                    |                |                |                   |
|                              |                |                    |                |                |                   |

**IMPORTANT**: When adding people to people roles in Public Access, the email address entered is verified to make sure it's a valid email address. Also, the phone number is verified to make sure it matches the format specified in Designer under **Preferences > Region Settings**. See <u>Configure Region Settings Preferences</u> in the Designer for 15.7 Guide for more information.

**NOTE**: Items in red are required fields. You cannot proceed to the next section until all required fields are filled.

If the **Add Person** button appears at the top of the People section, you have permission to add people roles to the application during creation, after creation, or both, depending on how the PLL administrator configured your user role.

| Cityworks <sup>®</sup> |                   | Crea             | ate Application |               | Ļ PLL (ad)                 | Admin 🗸 |
|------------------------|-------------------|------------------|-----------------|---------------|----------------------------|---------|
| Application: Reside    | ential - New Sing | gle Family       |                 |               | Step 2 d                   | of 6    |
| 1 Main                 |                   |                  |                 |               |                            |         |
| 2 People               |                   |                  |                 |               |                            |         |
| Applicant more         |                   | Use My Informati | on Contact more |               | Add Per<br>Use My Informat |         |
| Name                   |                   |                  | Name            |               |                            |         |
| Address Line1          |                   |                  | Address Line1   |               |                            |         |
| City Name              | State             | Zip Code         | City Name       | State         | Zip Code                   |         |
| Phone (Home)           | Phone (Mobile)    |                  | Phone (Home)    | Phone (Mobile | )                          |         |
| Email                  |                   |                  | Email           |               |                            |         |
| Comment                |                   |                  | Comment         |               |                            |         |

6. Select **Add Person** to open the **Add Person** panel. Use the drop-down list to select the user role you would like to add to the application and click **Add**.

|      |            | ×          |
|------|------------|------------|
|      | Add Person |            |
|      |            |            |
| Role |            |            |
|      |            |            |
|      |            | Cancel Add |

If an invalid email address or phone number is entered, the system highlights which field contains the invalid entry so that it can be corrected before proceeding.

7. Fill in the information for each person and click Next.

**TIP**: Click **Use My Info** to automatically enter the information from your Public Access users account into the corresponding fields on this form.

The **DataGroup** panel requests specific information about your project. The information collected here may be used to calculate fees. Required fields are marked in red.

**NOTE**: The **DataGroup** panel is based on the kind of permit or license you are applying for and requests different information depending on which application you chose on the **Create an Application** page.

| Cityworks <sup>.</sup>                | Create Application | ¢ | PLL (ad) Admin 🗸 |
|---------------------------------------|--------------------|---|------------------|
| Application: Residential - New Si     | ingle Family       | : | Step 3 of 6      |
| 1 Main                                |                    |   |                  |
| 2 People                              |                    |   |                  |
| 3 Proj. Data                          |                    |   |                  |
| BP - General Data                     |                    |   | ^                |
| Enter New Construction SQFT:          |                    |   |                  |
| Quantity                              |                    |   |                  |
| Estimated Cost of Construction: 🔞     |                    |   |                  |
| Estimated Start Date of Construction: |                    |   |                  |
| Job Description                       |                    |   |                  |
| Comment                               |                    |   |                  |
| BP - Single Family Data               |                    |   | ^                |
| Garage:                               |                    |   |                  |
| Select a value                        |                    |   |                  |
| Number of Bathrooms:                  |                    |   |                  |
| Select a value                        |                    |   |                  |

| Number of Kitchens:   |              |               |
|-----------------------|--------------|---------------|
| Calast a value        |              |               |
| Select a value        | -            |               |
| Number of Bedrooms:   |              |               |
| Select a value        |              |               |
|                       |              |               |
| Number of Fireplaces: |              |               |
| Select a value        |              |               |
|                       | -            |               |
| Additional Comments   |              |               |
| Comment               |              |               |
|                       |              |               |
| 3P - Setbacks (feet)  |              | ^             |
| Front (ft):           |              |               |
| Number                | _            |               |
|                       |              |               |
| Back (ft):            |              |               |
| Number                |              |               |
|                       | _            |               |
| Right Side (ft):      |              |               |
| Number                |              |               |
|                       | -            |               |
| Left Side (ft):       |              |               |
| Number                |              |               |
|                       | -            |               |
|                       |              |               |
|                       |              |               |
|                       | Cancel Clear | Previous Next |
| Contractor            |              |               |
| Rel Docs              |              |               |
|                       |              |               |

- 8. Enter your application information.
- 9. Click **Next** to continue.

The **Contractor** panel allows you to select a contractor for your application.

| Cityworks                      | Create Application | Ļ PLL (ad) Admin 🗸         |
|--------------------------------|--------------------|----------------------------|
| Application: Residential - New | / Single Family    | Step 4 of 6                |
| 1 Main                         |                    |                            |
| 2 People                       |                    |                            |
| 3 Proj. Data                   |                    |                            |
| 4 Contractor                   |                    |                            |
| Select Contractor(s)           |                    | Cancel Clear Previous Next |
| 5 Rel Docs                     |                    |                            |
| 6 Payment                      |                    |                            |

10. Click **Select Contractor(s)** to open a selection window.

| Contractor Search |                               |            |                   |            |  |
|-------------------|-------------------------------|------------|-------------------|------------|--|
| q                 |                               |            |                   |            |  |
|                   | Business Name                 | Туре       | License           | Expiration |  |
|                   | Archway Electric              | ELECTRICAL | 18-456796         | 06/30/2025 |  |
|                   | Aspen Electric, LLC           | ELECTRICAL | 18-456789         | 06/30/2025 |  |
|                   | Corner Canyon Roofing         | ROOFING    | 18-456786         | 06/30/2025 |  |
|                   | DBR Plumbing                  | MASTPLUMB  | 18-456794         | 06/30/2025 |  |
|                   | Granite Park Plumbing         | MASTPLUMB  | 18-456782         | 06/30/2025 |  |
|                   | High Tower Flooring           | FLOORING   | 18-456792         | 06/30/2025 |  |
|                   | Jerry's Roofing Co.           | ROOFING    | 18-456788         | 06/30/2025 |  |
|                   | Lake Park Plumbing            | MASTPLUMB  | 18-456787         | 06/30/2025 |  |
|                   | Maple Heating and Air         | MECHANICAL | 18-456790         | 07/1/2025  |  |
|                   | Millcreek General Contractors | GENERAL    | 18-456750         | 06/30/2025 |  |
|                   | North Lake Concrete           | CONCRETE   | 18-456785         | 06/30/2025 |  |
|                   | Olympus Framing, LLC          | FRAMING    | 18-456795         | 06/30/2025 |  |
|                   | Peak Construction, Inc        | GENERAL    | 18-456781         | 06/30/2025 |  |
|                   | Peterson Electric             | ELECTRICAL | 18-456783         | 06/30/2025 |  |
|                   | Pine Valley Construction      | GENERAL    | 18-456793         | 06/30/2025 |  |
|                   | Ridgeway Solar                | SOLAR      | 18-456797         | 06/30/2025 |  |
|                   | West Lake Pools               | SWIMPOOL   | <b>1</b> 8-456791 | 06/30/2025 |  |
|                   | Western Heating and Air       | MECHANICAL | 18-456784         | 06/30/2025 |  |

**NOTE**: This list shows contractors with local or state licenses. If a contractor has both a local and state license, it is shown in the list twice.

**IMPORTANT**: By default, only contractors with current licenses appear on this list. Contractors with expired licenses are not listed unless an administrator enables the **Allow Expired Contractors** setting in PLL Admin. See <u>Allow Expired Contractors</u> in the PLL 15.7 Admin Guide for more information.

×

- 11. Select the check box next to the name of the contractor you wish to add to the application. You may use the search tool to narrow down the list of contractors.
- 12. Click **Submit** to add the contractor and close the selection window.
- 13. Click Next.

The **RelDocs** panel allows you to attach any relevant documents and files to your application.

**NOTE:** The administrator can specify which kinds of files you can attach, so you may not be able to upload some file types. See <u>Define Accepted File Types for Public Access</u> in the PLL 15.7 Admin Guide for more information.

| Cit | tyworks <sup>.</sup>                                                        | Create Application                        |                       | ¢        | PLL (ad) Admin 🗸 |
|-----|-----------------------------------------------------------------------------|-------------------------------------------|-----------------------|----------|------------------|
| A   | pplication: Residential - New S                                             | Single Family                             |                       |          | Step 5 of 6      |
| 1   | Main                                                                        |                                           |                       |          |                  |
| 2   | People                                                                      |                                           |                       |          |                  |
| 3   | Proj. Data                                                                  |                                           |                       |          |                  |
| 4   | Contractor                                                                  |                                           |                       |          |                  |
| 5   | Rel Docs                                                                    |                                           |                       |          |                  |
| 0   | J Add 盲∓ Delete all 🔽 See Required                                          |                                           |                       |          |                  |
|     | Attached By: plladmin                                                       | .pdf                                      |                       |          |                  |
|     |                                                                             | Label                                     | 1.33 MB<br>05/10/2021 |          |                  |
|     |                                                                             |                                           | Cancel 0              | Clear Pr | revious Next     |
| 6   | Payment                                                                     |                                           |                       |          |                  |
|     | <b>TIP</b> : Click <b>See Require</b><br>recommended for this perm          | ed to view a list of documer<br>nit type. | nts that are requ     | ired or  |                  |
| 14. | To add a file, click <b>Add</b> to op<br>remove it or click <b>Remove a</b> |                                           |                       |          | •                |
|     | <b>TIP</b> : Attachments may a user who originally attached                 | also be deleted from the ca<br>d them.    | ıse's summary p       | age, b   | ut only by the   |
| -   |                                                                             |                                           |                       |          |                  |

15. After a file has been attached, if it is a required or recommended item, click **Label** to select the appropriate requirement or recommendation tag.

| Label               |
|---------------------|
| Site Plan           |
| Engineering Calcs   |
| Manual J&D          |
| Elevations          |
| Building Plan Set ★ |

**IMPORTANT**: Once an application is completed and submitted, users who have permission to delete attachments can delete any attachment they have added, but they cannot delete attachments added by another user.

16. Optionally, click **Show Map** to open a map panel that allows you to draw and add notes to the map.

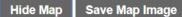

The buttons in the upper left of the map can be used to draw shapes and add text on the map. Click the Save Map Image button above to save the map with your drawings to the application.

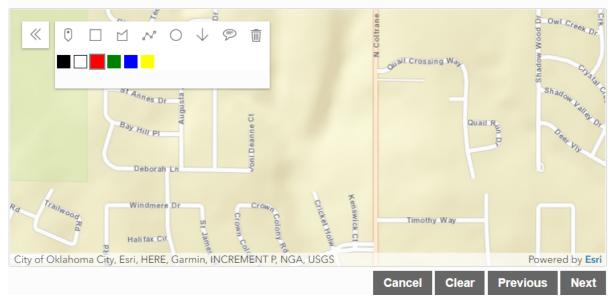

- 17. Click Save Map Image to attach the map image to your application.
- 18. Click **Next** to continue.

Once you have completed the application you will be redirected to the **Summary Page** for the application. This page contains all the information added on the previous pages. The **Summary Page** also includes the **Workflow** panel, which allows users to see the progress of the case.

**NOTE**: The comments panel will only be displayed if a comment attached to the case has been marked as visible by a user in Respond.

| yworks                           | Create Appli                                          | cation                                  | ¢                            | PLL (ad) A |
|----------------------------------|-------------------------------------------------------|-----------------------------------------|------------------------------|------------|
| <b>Back O</b> Map                |                                                       |                                         |                              |            |
|                                  |                                                       |                                         |                              |            |
| Application                      |                                                       |                                         |                              |            |
| CE Case - Vehicle<br>CE19-0019   | 905 N OAKRIDGE DR<br>No Application Name              | In Review<br>Actions                    | Created:07/31/2019           |            |
| Comment                          |                                                       |                                         |                              | Date       |
| Owner has acknowledged the issue | and agreed to move the vehicle. Please contact the Co | de Enforcement office if the vehicle is | s not moved within 24 hours. | 02/25/2021 |
| Addresses                        | Location Type                                         | Loc                                     | ation Id                     |            |
| 905 N OAKRIDGE DR                | PARCELS                                               | 4513                                    | 3189221605                   |            |
| Violations                       |                                                       |                                         |                              |            |
| Code                             | Description                                           | Issued                                  | Completed                    |            |
| No violations to display.        |                                                       |                                         |                              |            |
| Related Documents                |                                                       |                                         |                              |            |
| 🕖 Add 🍵 Delete all               |                                                       |                                         |                              |            |
|                                  |                                                       |                                         |                              |            |
| People                           |                                                       |                                         |                              |            |
| Title                            | Ν                                                     | ame Addı                                | ress                         |            |
| No people to display.            |                                                       |                                         |                              |            |

| Description                                                                                 | Result | Target End                     | Completed                    | М | Comments                                                                    |
|---------------------------------------------------------------------------------------------|--------|--------------------------------|------------------------------|---|-----------------------------------------------------------------------------|
| Code Enforcement Intake                                                                     | NOV    | 08/1/2019 9:15 AM              | 07/31/2019 9:15 AM           | 1 |                                                                             |
| Notice of Violation                                                                         | MAIL   | 08/1/2019 9:15 AM              | 07/31/2019 9:16 AM           | 2 |                                                                             |
| Re-Inspection                                                                               |        | 07/31/2019 9:16 AM             |                              | 3 |                                                                             |
|                                                                                             |        |                                |                              |   |                                                                             |
| Data                                                                                        |        |                                |                              |   |                                                                             |
| CE - Vehicle Data                                                                           |        |                                |                              |   | ^                                                                           |
| Vehicle Location:                                                                           |        |                                |                              |   |                                                                             |
| Select a value                                                                              | •      |                                |                              |   |                                                                             |
| Vehicle Violation:                                                                          |        |                                |                              |   |                                                                             |
|                                                                                             |        |                                |                              |   |                                                                             |
| Select a value                                                                              | •      |                                |                              |   |                                                                             |
|                                                                                             |        |                                |                              |   |                                                                             |
| Fees                                                                                        |        | Amount                         | Amount Paid                  |   | Amount Du                                                                   |
| Fees                                                                                        |        | <b>Amount</b><br>\$47.00       | Amount Paid<br>\$0.00        |   |                                                                             |
| Fees                                                                                        |        |                                |                              |   | \$47.(                                                                      |
| Fees<br>Fee<br>Vehicle Violation Fee                                                        |        | \$47.00                        | \$0.00                       |   | \$47.(                                                                      |
| Fees<br>Fee<br>Vehicle Violation Fee<br>Payments                                            |        | \$47.00<br>Total Fees: \$47.00 | \$0.00<br>Total Paid: \$0.00 |   | \$47.(<br>Total Due: \$47.(                                                 |
| Fees<br>Fee<br>Vehicle Violation Fee<br>Payments<br>Payment Type                            |        | \$47.00                        | \$0.00<br>Total Paid: \$0.00 |   | \$47.<br>Total Due: \$47.0<br>Paymen                                        |
| Fees<br>Fee<br>Vehicle Violation Fee<br>Payments                                            |        | \$47.00<br>Total Fees: \$47.00 | \$0.00<br>Total Paid: \$0.00 |   | \$47.(<br>Total Due; \$47.(<br><b>Paymen</b><br>\$0.(                       |
| Fees<br>Fee<br>Vehicle Violation Fee<br>Payments<br>Payment Type                            |        | \$47.00<br>Total Fees: \$47.00 | \$0.00<br>Total Paid: \$0.00 |   | \$47.<br>Total Due: \$47.<br>Paymer<br>\$0.1                                |
| Fees<br>Fee<br>Vehicle Violation Fee<br>Payments<br>Payment Type                            |        | \$47.00<br>Total Fees: \$47.00 | \$0.00<br>Total Paid: \$0.00 |   | \$47.0<br>Total Due: \$47.0<br><b>Paymer</b><br>\$0.0                       |
| Fees<br>Fee<br>Vehicle Violation Fee<br>Payments<br>Payment Type<br>No payments to display. |        | \$47.00<br>Total Fees: \$47.00 | \$0.00<br>Total Paid: \$0.00 |   | Amount Du<br>\$47.0<br>Total Due: \$47.0<br>Paymer<br>\$0.0<br>Total: \$0.0 |

From this page, users can navigate to the home page by clicking **Back** or open the map by clicking **Map**. See "Review Submitted Applications" on page 37 for more information.

This page is intentionally left blank

# **Cityworks**°

## **Review Submitted Applications**

To see those applications that you have completed and submitted, select the **Submitted** tab on the Public Access home page.

Submitted

Incomplete

The panel below lists all your submitted applications.

| Submitted Applications                       |                    |                     |                       |      |   |
|----------------------------------------------|--------------------|---------------------|-----------------------|------|---|
| < 1 to 5 of 25 items. > Q search             |                    |                     |                       | Sort | ▼ |
| Residential - New Single Family<br>RBP18-057 | 378 CROWN COLONY O | In Review Actions   | Created<br>07/6/2018  |      |   |
| Residential - New Single Family<br>RBP18-056 | 1744 GEETA O       | In Review Actions   | Created<br>07/5/2018  |      |   |
| Commercial - New Construction<br>CBP18-050   | 730 NORTH CREEK O  | In Review Actions   | Created<br>07/5/2018  |      |   |
| License - Pet Registration<br>18-049         | 508 NORTHCREEK DR  | Active<br>Actions v | Created<br>06/28/2018 |      |   |
| Commercial - Addition<br>CBP18-048           | 1704 GEETA RD O    | In Review Actions   | Created<br>06/28/2018 |      |   |

It also displays your cases geographically on a map.

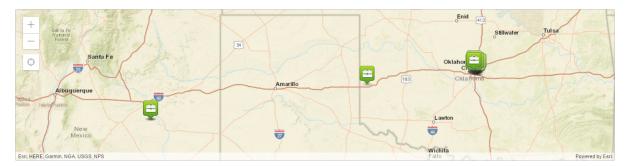

Each application is listed with its basic information (such as its name, address, status, submittal date, creation date, and expiration date).

| Residential - New Single Family | 378 CROWN COLONY      | In Review | Created:07/6/2018          |
|---------------------------------|-----------------------|-----------|----------------------------|
| RBP18-057                       | ~No Application Name~ | Actions   | <b>Expires</b> :07/31/2019 |

To review information related to your case, follow these steps:

1. Click the case code to go to your application's summary page. Here you have the option to change the name of your case by clicking the edit icon.

| Residential - Addition     608 JONI DEANNE CT       RBP20-019     Granny Annex | Issued         Created:06/15/2020           Actions |  |
|--------------------------------------------------------------------------------|-----------------------------------------------------|--|
|--------------------------------------------------------------------------------|-----------------------------------------------------|--|

2. Click the **Actions** drop-down list to select an option. Several of these options, such as **Schedule Inspection** and **Pay Fees**, are essential to moving your case toward completion.

| Actions 🔻                    |
|------------------------------|
| Actions                      |
| Check Case Status            |
| Schedule Inspection          |
| Pay Fees                     |
| Get PDF Report               |
| Create New Case From Current |
| Link Case                    |

3. Click **Sort** at the upper-right corner of the list to filter the list of applications.

| Sort V         |
|----------------|
| ▼ Created Date |
| Expires Date   |
| Location       |
| Name           |
| Туре           |
| Status         |

### **Check the Status and Progress of Your Application**

Once you submit an application, you can check on its progress any time.

1. Make sure the home page is displaying submitted applications.

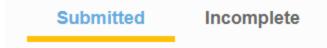

2. Scroll through the list of submitted applications or enter the application number in the search box at the top of the page.

| Submitted Applications                       |                    |                        |                       |      |   |
|----------------------------------------------|--------------------|------------------------|-----------------------|------|---|
| 1 to 5 of 25 items. > Search                 |                    |                        |                       | Sort | ▼ |
| Residential - New Single Family<br>RBP18-057 | 378 CROWN COLONY O | Actions ~              | Created<br>07/6/2018  |      |   |
| Residential - New Single Family<br>RBP18-056 | 1744 GEETA O       | In Review Actions      | Created<br>07/5/2018  |      |   |
| Commercial - New Construction<br>CBP18-050   | 730 NORTH CREEK •  | In Review<br>Actions ~ | Created<br>07/5/2018  |      |   |
| License - Pet Registration<br>18-049         | 508 NORTHCREEK DR  | Active                 | Created<br>06/28/2018 |      |   |
| Commercial - Addition<br>CBP18-048           | 1704 GEETA RD O    | In Review<br>Actions ~ | Created<br>06/28/2018 |      |   |

3. The current status of the case appears above the **Actions** drop-down list. This status will change as your case progresses, so check back from time to time.

| Submitted Applications                       |                                      |                      |                       |      |   |
|----------------------------------------------|--------------------------------------|----------------------|-----------------------|------|---|
| < 1 to 5 of 25 items. > Q search             |                                      |                      |                       | Sort | T |
| Residential - New Single Family<br>RBP18-057 | 378 CROWN COLONY O                   | In Review<br>Actions | Created<br>07/6/2018  |      |   |
| Residential - New Single Family<br>RBP18-056 | 1744 GEETA 🔍<br>-No Application Name | In Review<br>Actions | Created<br>07/5/2018  |      |   |
| Commercial - New Construction<br>CBP18-050   | 730 NORTH CREEK •                    | In Review<br>Actions | Created<br>07/5/2018  |      |   |
| License - Pet Registration<br>18-049         | 508 NORTHCREEK DR •                  | Active<br>Actions    | Created<br>06/28/2018 |      |   |
| Commercial - Addition<br>CBP18-048           | 1704 GEETA RD O                      | In Review<br>Actions | Created<br>06/28/2018 |      |   |

4. To see more case details, click the Actions drop-down list and select Check Case Status.

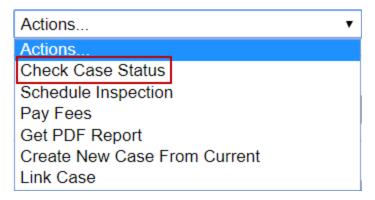

This will take you to the summary page for your case. Here you will find all the information you need regarding your case, including the address, people and contractors associated with the case, case data, and related documents.

**TIP**: You can change or update information on the **People** or **Case Data** panels from the summary page.

| tyworks <sup>.</sup>                         |                                              | Create Application | )                    | ¢                                      | PLL (ad) Admin |
|----------------------------------------------|----------------------------------------------|--------------------|----------------------|----------------------------------------|----------------|
| •                                            |                                              |                    |                      |                                        |                |
| A Back                                       |                                              |                    |                      |                                        |                |
| Application                                  |                                              |                    |                      |                                        |                |
| Residential - New Single Family<br>RBP21-011 | No Location Specified<br>No Application Name |                    | In Review<br>Actions | Created:05/3/2021<br>Expires:05/31/202 |                |
| Addresses                                    |                                              |                    |                      |                                        |                |
| Address                                      |                                              | Location Type      | Lo                   | cation Id                              |                |
| No addresses to display.                     |                                              | -                  | -                    |                                        |                |
| People                                       |                                              |                    |                      |                                        |                |
| Title                                        |                                              | Name               | Address              |                                        |                |
| No people to display.                        |                                              |                    |                      |                                        |                |
| Data                                         |                                              |                    |                      |                                        |                |
| BP - General Data                            |                                              |                    |                      |                                        | ^              |
| Enter New Construction SQFT:                 |                                              |                    |                      |                                        |                |
| Quantity                                     |                                              |                    |                      |                                        |                |
| Estimated Cost of Construction: (2)          |                                              |                    |                      |                                        |                |
| \$0.00                                       |                                              |                    |                      |                                        |                |
| Estimated Start Date of Construction:        | <b></b>                                      |                    |                      |                                        |                |
| Job Description                              |                                              |                    |                      |                                        |                |
| Comment                                      |                                              |                    |                      |                                        |                |

| Garage:               |   |  |  |
|-----------------------|---|--|--|
| Select a value        | • |  |  |
|                       |   |  |  |
| Number of Bathrooms:  |   |  |  |
| Select a value        | • |  |  |
| Number of Kitchens:   |   |  |  |
| Select a value        | • |  |  |
| Number of Bedrooms:   |   |  |  |
| Select a value        | • |  |  |
| Number of Fireplaces: |   |  |  |
| Select a value        | • |  |  |
|                       |   |  |  |
| Additional Comments   |   |  |  |
|                       |   |  |  |
| BP - Setbacks (feet)  |   |  |  |
| Front (ft):           |   |  |  |
| Number                |   |  |  |
| Back (ft):            |   |  |  |
| Number                |   |  |  |
|                       |   |  |  |
| Right Side (ft):      |   |  |  |
| Number                |   |  |  |
| Left Side (ft):       |   |  |  |
|                       |   |  |  |
| Number                |   |  |  |

| Millcreek General Contractors     GENERAL     18-456750     06/30/2025       Workflow       < 1 to 10 of 22 items. > Show All     Show All       Description     Result     Target End     Completed     M     Comments     Cl       Application Check     05/4/2021 2:52 PM     1     C     C     C       Review - Zoning     2     2     C     C       Review - Planning     3     C     C       Review - Public Utitities     3     C     C       Review - Public Utitities     3     C     C       Review - Flood Plain     3     C     C                                                                                                    | Business Name               |          | Туре              | L         | icense   | Expir    | ation     |
|----------------------------------------------------------------------------------------------------|-----------------------------|----------|-------------------|-----------|----------|----------|-----------|
| I to 10 of 22 items.       Show All         Description       Result       Target End       Completed       M       Comments       Cl         Application Check       05/4/2021 2:52 PM       1       1       1       1       1       1       1       1       1       1       1       1       1       1       1       1       1       1       1       1       1       1       1       1       1       1       1       1       1       1       1       1       1       1       1       1       1       1       1       1       1       1       1       1       1       1       1       1       1       1       1       1       1       1       1       1       1       1       1       1       1       1       1       1       1       1       1       1       1       1       1       1       1       1       1       1       1       1       1       1       1       1       1       1       1       1       1       1       1       1       1       1       1       1       1       1       1       1       1       1 | Millcreek General Contracto | ors      | GENERA            | - 1       | 8-456750 | 06/30/   | 2025      |
| Description     Result     Target End     Completed     M     Comments     C       Application Check     05/4/2021 2:52 PM     1     1     1     1       Review - Zoning     2     2     2     2     2       Review - Planning     3     3     3     3       Review - Building     3     3     3     3       Review - Public Utilities     3     3     3                                                                                                    | Vorkflow                    |          |                   |           |          |          |           |
| Application Check     05/4/2021 2:52 PM     1       Review - Zoning     2       Review - Planning     3       Review - Building     3       Review - Public Utilities     3       Review - Engineering     3                                                                                                    | 1 to 10 of 22 items. >      | Show All |                   |           |          |          |           |
| Review - Zoning     2       Review - Planning     3       Review - Building     3       Review - Public Utilities     3       Review - Engineering     3                                                                                                    | Description                 | Result   | Target End        | Completed | М        | Comments | Checklist |
| Review - Planning     3       Review - Building     3       Review - Public Utilities     3       Review - Engineering     3                                                                                                    | Application Check           |          | 05/4/2021 2:52 PM |           | 1        |          |           |
| Review - Building 3<br>Review - Public Utilities 3<br>Review - Engineering 3                                                                                                    | Review - Zoning             |          |                   |           | 2        |          |           |
| Review - Public Utilities     3       Review - Engineering     3                                                                                                    | Review - Planning           |          |                   |           | 3        |          |           |
| Review - Engineering 3                                                                                                    | Review - Building           |          |                   |           | 3        |          |           |
|                                                                                                    | Review - Public Utlities    |          |                   |           | 3        |          |           |
| Review - Flood Plain 3                                                                                                    | Review - Engineering        |          |                   |           | 3        |          |           |
|                                                                                                    | Review - Flood Plain        |          |                   |           | 3        |          |           |
| Review - Historic 3                                                                                                    | Review - Historic           |          |                   |           | 3        |          |           |
| Issue Permit 4                                                                                                    | ssue Permit                 |          |                   |           | 4        |          |           |

#### Workflow

This panel shows you how your case is progressing. It lists each task that must be completed, the estimated completion date for each task, the result of each task, and the date and time each task was completed.

| Workflow                 |          |                   |           |   |          |           |
|--------------------------|----------|-------------------|-----------|---|----------|-----------|
| 1 to 10 of 22 items. >   | Show All |                   |           |   |          |           |
| Description              | Result   | Target End        | Completed | м | Comments | Checklist |
| Application Check        |          | 05/4/2021 2:52 PM |           | 1 |          |           |
| Review - Zoning          |          |                   |           | 2 |          |           |
| Review - Planning        |          |                   |           | 3 |          |           |
| Review - Building        |          |                   |           | 3 |          |           |
| Review - Public Utlities |          |                   |           | 3 |          |           |
| Review - Engineering     |          |                   |           | 3 |          |           |
| Review - Flood Plain     |          |                   |           | 3 |          |           |
| Review - Historic        |          |                   |           | 3 |          |           |
| Issue Permit             |          |                   |           | 4 |          |           |
| Insp Footing             |          |                   |           | 5 |          | =,        |

If any of the tasks in the workflow include location or unit information, those columns will appear in the **Workflow** panel. Otherwise, those columns will not appear.

| Description              | Location                           | Unit     | Result  | Target End          | Completed | М | Comments |
|--------------------------|------------------------------------|----------|---------|---------------------|-----------|---|----------|
| Latham Water Plan Review |                                    |          | rtoount | 04/09/2020 11:09 AM | Completed | 2 | Commonto |
| Pure Water Plan Review   |                                    |          |         | 04/03/2020 11:09 AM |           | 2 |          |
| Storm Water Plan Review  |                                    |          |         | 04/03/2020 11:09 AM |           | 2 |          |
| Engineering Plan Review  |                                    |          |         | 04/03/2020 11:09 AM |           | 2 |          |
| Building Plan Review     | Second floor of southeast building | Suite 24 |         | 04/03/2020 11:09 AM |           | 2 |          |
| Issue Permit (Colonie)   |                                    |          | 1       |                     |           | 3 |          |

**IMPORTANT**: All tasks associated with a case are added to the case, but Public Access users will only see the tasks that are available to them based on the registered and anonymous settings configured for each task. Consequently, registered and anonymous users may see different tasks listed on the **Workflow** panel.

Once a permit is issued, you will need to schedule inspections in order to advance the workflow. See "Schedule an Inspection" on page 45 for more information.

If the checklist icon appears next to an inspection task, you can click it to see what items are included in the inspection.

| (                                                 | hecklist Items |         |
|---------------------------------------------------|----------------|---------|
| Description                                       | Result         | Comment |
| Footing size not per approved plans.              | Unknown        |         |
| Footing less than 30" below grade                 | Unknown        |         |
| Footings placed in violation of minimum setbacks. | Unknown        |         |

The **Checklist Items** panel displays the description of the task and, if the inspection has already been carried out, the result of each task and any comments from the inspector.

#### Fees

This panels lists the fees attached to your case, item by item. The grand total is calculated automatically and listed at the bottom of the panel.

| Fees                                  |                   |
|---------------------------------------|-------------------|
| Fee                                   | Amount            |
| *Res. New Building Basic Fee          | \$350.00          |
| Transportation Fee                    | \$0.00            |
| *Res. Electric Fee for New Builds     | \$75.00           |
| *Res. Insulation Fee                  | \$0.00            |
| *Res. Gasline Test & Inspection Fee   | \$0.00            |
| *Res. HVAC Fee for New Builds & Addns | \$35.00           |
| *Res. Plan Review Fee                 | \$25.00           |
| *Res. Final Occupancy Certificate Fee | \$50.00           |
| Residential Zoning Compliance Fee     | \$40.00           |
| Res. Grade Inspection Fee             | \$100.00          |
| Excavation Fee                        | \$35.00           |
| Sewer Permit Fee                      | \$25.00           |
| Sidewalk and Approach Fee             | \$25.00           |
| Water Capacity for 5/8" Meter         | \$5650.00         |
| Water Meter Fee                       | \$80.00           |
| Sewer Capacity for 5/8" Meter         | \$5385.00         |
| Imp. Fees - SF Parks & Rec            | \$1226.00         |
| Imp. Fees - SF Police Facility        | \$162.00          |
| Imp. Fees - SF Fire & Emerg.          | \$314.00          |
| Imp. Fees - SF Municipal Facility     | \$366.00          |
| *Res. Deck Fee for New Builds         | \$0.00            |
| *Res. Fireplace Fee                   | \$0.00            |
| Res. Fence Fee (Under 6 ft)           | \$25.00           |
| *1% State Board of Building Strds Fee | \$5.35            |
|                                       | Total: \$13973.35 |

### Payments

This panel lists all payments you have made on the case, listing the payment type, the person who received each payment, and the amount of each payment.

| lityworks <sup>.</sup>                   | Create Applie | cation                |                    | ¢ | PLL (AD) Admi       |
|------------------------------------------|---------------|-----------------------|--------------------|---|---------------------|
|                                          |               |                       |                    |   |                     |
| Deposits<br>Deposit                      |               | Amount                | Amount Paid        |   | Amount Due          |
| Utility Permit Application Fee           |               | \$200.00              | \$0.00             |   | \$200.00            |
| Plan Review Application Fee              |               | \$329.00              | \$0.00             |   | \$329.00            |
| · · · · · · · · · · · · · · · · · · ·    | Total Dep     | osits: \$529.00       | Total Paid: \$0.00 |   | Fotal Due: \$529.0  |
| Fees                                     |               |                       |                    |   |                     |
| Fee                                      | Waived        | Amount                | Amount Paid        |   | Amount Due          |
| Building Plan Check Fee                  |               | \$400.00              | \$0.00             |   | \$400.0             |
| Sewer Impact Fee                         |               | \$575.00              | \$0.00             |   | \$575.0             |
| Water Impact Fee                         | $\checkmark$  | \$1289.00             | \$0.00             |   | \$0.0               |
| Parks and Recreation Impact Fee          | $\checkmark$  | \$2174.00             | \$0.00             |   | \$0.0               |
| Water Treatment Impact Fee               |               | \$2045.00             | \$0.00             |   | \$2045.0            |
| Emergency and Fire Impact Fee            |               | \$314.00              | \$0.00             |   | \$314.0             |
| Police Impact Fee                        |               | \$427.00              | \$0.00             |   | \$427.0             |
| Sewer Permit Fee                         | $\checkmark$  | \$50.00               | \$0.00             |   | \$0.0               |
| 1% State Board of Building Standards Fee |               | \$0.00                | \$0.00             |   | \$0.00              |
|                                          |               | Total Fees: \$7274.00 | Total Paid: \$0.00 | Т | otal Due: \$3761.00 |

- 5. Carefully review the **Payment Terms and Conditions** before selecting the check box to enable the **Pay Now** button.
- 6. Click **Pay Now** to submit your payment. The record of your payment will be reflected on the **Payments** panel of the **Summary** page for this application.

## Get a Report

This feature allows you get download a PDF report of the status of your application. This is often used as a convenient way to issue the permit once your application has been processed and approved, however it may be used for many other purposes as well.

1. Make sure the home page is displaying submitted applications.

Submitted Incomplete

2. Scroll through the list of submitted applications or enter the application number in the search box at the top of the page.

| Submitted Applications                       |                   |           |                      |      |   |
|----------------------------------------------|-------------------|-----------|----------------------|------|---|
| < 1 to 5 of 25 items. > Q search             |                   |           |                      | Sort | T |
| Residential - New Single Family<br>RBP18-057 | 378 CROWN COLONY  | In Review | Created<br>07/6/2018 |      |   |
|                                              |                   | Actions ~ | error Loro           |      |   |
| Residential - New Single Family              | 1744 GEETA ♀      | In Review | Created              |      |   |
| RBP18-056                                    |                   | Actions ~ | 07/5/2018            |      |   |
| Commercial - New Construction                | 730 NORTH CREEK   | In Review | Created              |      |   |
| CBP18-050                                    |                   | Actions ~ | 07/5/2018            |      |   |
| License - Pet Registration                   | 508 NORTHCREEK DR | Active    | Created              |      |   |
| 18-049                                       |                   | Actions ~ | 06/28/2018           |      |   |
| Commercial - Addition                        | 1704 GEETA RD     | In Review | Created              |      |   |
| CBP18-048                                    |                   | Actions ~ | 06/28/2018           |      |   |

3. Click the Actions drop-down list and select Get PDF Report.

| Actions                      | • |
|------------------------------|---|
| Actions                      |   |
| Check Case Status            |   |
| Schedule Inspection          |   |
| Pay Fees                     |   |
| Get PDF Report               |   |
| Create New Case From Current |   |
| Link Case                    |   |

4. If the PLL administrator has added multiple reports to the case, use the drop-down list on the **Get Report PDF** panel to select the report you would like to download and select **Get PDF**.

|                       |                | ×              |
|-----------------------|----------------|----------------|
|                       | Get Report PDF |                |
| PRMT - Permit/License |                | <b>-</b>       |
|                       |                | Cancel Get PDF |

A new tab will open in your browser, displaying the report generated from your application. You may download it or print it from the browser as you see fit.

## Add, View, or Remove Attachments

You can add, view, or remove attachments from your permit.

**NOTE**: You can only remove attachments if you were the user who added them.

1. Make sure the home page is displaying submitted applications.

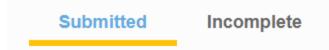

- 2. Open the application that you want to view or modify the attachments for.
- 3. Click Add attachments to add an attachment. Browse to the attachment, select it, and click **Open** to attach it.

| Related Documents                      |                        |  |  |  |
|----------------------------------------|------------------------|--|--|--|
| Add attachments                        |                        |  |  |  |
| Iicense.pdf<br>Attached By: jinspector | 81.02 KB<br>03/21/2018 |  |  |  |

The Attached By field shows the name of the user who attached the file.

4. To view an attachment, click it to download the file and view it.

If you were the user who added the attachment, there will be a **Delete** icon to the right of the attachment.

**Related Documents** 

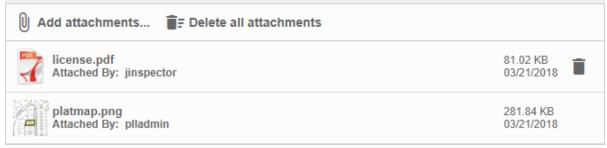

5. Click the **Delete** icon to the right of a file to remove it.

## Add a Link to Another Application

Public Access users can create links between applications. Users can also specify if the link is a parent/child relationship or just a general relationship. This allows users to create child cases that are a different application type than the parent. See "Create a New Application Based on the Current Application" on page 60 for more information.

1. Make sure the home page is displaying submitted applications.

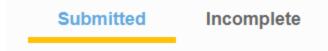

2. Scroll through the list of submitted applications or enter the application number in the search box at the top of the page.

| Submitted Applications                       |                     |                      |                        |      |   |
|----------------------------------------------|---------------------|----------------------|------------------------|------|---|
| 1 to 5 of 25 items. > Search                 |                     |                      |                        | Sort | • |
| Residential - New Single Family<br>RBP18-057 | 378 CROWN COLONY •  | In Review<br>Actions | Created<br>07/6/2018   |      |   |
| Residential - New Single Family<br>RBP18-056 | 1744 GEETA O        | In Review<br>Actions | Created<br>v 07/5/2018 |      |   |
| Commercial - New Construction<br>CBP18-050   | 730 NORTH CREEK •   | In Review<br>Actions | Created<br>07/5/2018   |      |   |
| License - Pet Registration<br>18-049         | 508 NORTHCREEK DR O | Active<br>Actions    | Created<br>06/28/2018  |      |   |
| Commercial - Addition<br>CBP18-048           | 1704 GEETA RD O     | In Review<br>Actions | Created<br>06/28/2018  |      |   |

3. Click the **Actions** drop-down list on the application you want to link from and select **Link Case**.

| Actions                      | ۲ |
|------------------------------|---|
| Actions                      |   |
| Check Case Status            |   |
| Schedule Inspection          |   |
| Pay Fees                     |   |
| Get PDF Report               |   |
| Create New Case From Current |   |
| Link Case                    |   |

4. On the **Link Applications** panel, use the **Relationship** drop-down list to select the kind of relationship that you wish to create between the two cases.

| Link Applications         |              | ×                  |
|---------------------------|--------------|--------------------|
| Application:<br>RBP18-039 | Relationship | Application Number |
|                           |              | Cancel Link        |

**NOTE**: The **Application** field displays the number of the case you are linking from.

- **Parent Of** indicates the application you are linking from is the parent of the case you are linking to.
- Child Of indicates the application you are linking from is a child of the case you are linking to.
- **Related To** means there is not a parent/child relationship between the two cases but that they are still related.
- 5. In the Application Number field, enter the number of the case you want to link to.

| Link Applications         |              | ×                  |
|---------------------------|--------------|--------------------|
| Application:<br>RBP18-039 | Relationship | Application Number |
|                           |              | Cancel Link        |

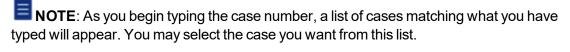

Application Number WSP

WSP18-004 Harris Farms Lot 5

WSP18-018 No Application Name

WSP18-020 No Application Name

WSP18-021 No Application Name

WSP18-022 No Application Name

WSP18-038 Ivory Homes Lot 5

WSP18-048 No Application Name **IMPORTANT**: This list only displays cases the user has permission to view. This means either the user created the case in Public Access, or the Public Access administrator has enabled case sharing. See <u>Allow Public Access Users to View Cases</u> <u>Created in Office for PLL</u> in the PLL 15.7 Admin Guide for more information.

6. Click Link.

The summary page for these applications will now include the **Related Applications** panel, which lists the other applications each case is linked to.

#### **Remove a Link to Another Application**

To remove a link between cases, follow these steps:

- 1. Open Public Access.
- 2. On the **Submitted Applications** panel, select the case you want to remove a link from.

| Cityworks                                    | Create Appl                                  | cation                                        | ¢ | PLL (ad) Admin |
|----------------------------------------------|----------------------------------------------|-----------------------------------------------|---|----------------|
| Submitted Incomple                           | te<br>search                                 |                                               |   | Sort ▼         |
| Residential - Addition<br>RBP21-063          | Cricket Hollow<br>No Application Name        | In Review<br>Actions<br>Created<br>06/23/2021 |   | ~              |
| CE Case - High Grass/Weeds<br>CE21-0062      | 504 JONI DEANNE CT<br>No Application Name    | Open<br>Actions<br>Created<br>06/23/2021      |   | ~              |
| CE Case - High Grass/Weeds<br>CE21-0061      | 504 JONI DEANNE CT<br>No Application Name    | Open<br>Actions<br>Created<br>06/23/2021      |   | ~              |
| License - Pet Registration<br>LIC21-059      | 1001 BROOK FOREST Q<br>No Application Name   | In Review<br>Actions<br>Created<br>06/17/2021 |   | ~              |
| Residential - New Single Family<br>RBP21-058 | No Location Specified<br>No Application Name | In Review<br>Actions<br>Created<br>06/14/2021 |   | ~              |

# **Cityworks**°

## **Finish an Incomplete Application**

If you have applications that have not been completely filled out and submitted, you may find them by selecting the **Incomplete** tab on the home page.

Submitted

Incomplete

The panel below will now list all your incomplete applications. You may also open an incomplete application by clicking on it in the map. Incomplete applications are represented by a gray icon on the map.

| Incomplete Applications          |                                               |         |              |            |   |
|----------------------------------|-----------------------------------------------|---------|--------------|------------|---|
| < 1 to 5 of 34 items. > Q search |                                               |         |              | Sort       | ▼ |
| Res. Permit - New Single Family  | 1829 GODHANIA RD                              | OPEN    | Created      |            |   |
| 390                              | ~No Application Name~                         | Actions | ▼ 06/01/2017 | 06/01/2017 |   |
| E-ROW Utility - New Construction | ~No Location Specified~                       | OPEN    | Created      |            |   |
| 388                              | ~No Application Name~                         | Actions | ▼ 08/26/2016 | 08/26/2016 |   |
| Res. Permit - New Single Family  | ~No Location Specified~                       | OPEN    | Created      |            |   |
| 387                              | ~No Application Name~                         | Actions | ▼ 07/14/2016 |            |   |
| Res. Permit - Fence              | 100 E Main St, Edmond, Oklahoma, 73034 🛛 😜    | OPEN    | Created      |            |   |
| 379                              | New Fence                                     | Actions | ▼ 04/03/2015 |            |   |
| Engineer - Right of Way Permit   | 1521 W Danforth Rd, Edmond, Oklahoma, 73003 💡 | OPEN    | Created      |            |   |
| 365                              | 1521 W Danforth                               | Actions | ▼ 06/26/2014 |            |   |

1. Click the Actions drop-down list to either Continue Application or Delete Application.

| Actions              | • |  |
|----------------------|---|--|
| Actions              |   |  |
| Continue Application |   |  |
| Delete Application   |   |  |

**IMPORTANT**: Be aware that fees are not finalized until the application is submitted. Consequently, fee amounts may change between the time an application is opened and the time it is submitted. If you are returning to an incomplete application, be sure to check the Fees panel for the latest amount.

If you selected **Continue Application**, the application input screen for will open. See "Begin a New Application" on page 15 for more information.